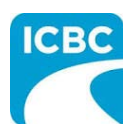

## **Mitchell Cloud Estimating**

**Flag Hit and Run Estimate for Review** 

#### **Purpose**

This job aid will show you how to process a hit and run estimate and flag it for review using the **Mitchell Cloud Estimating** system.

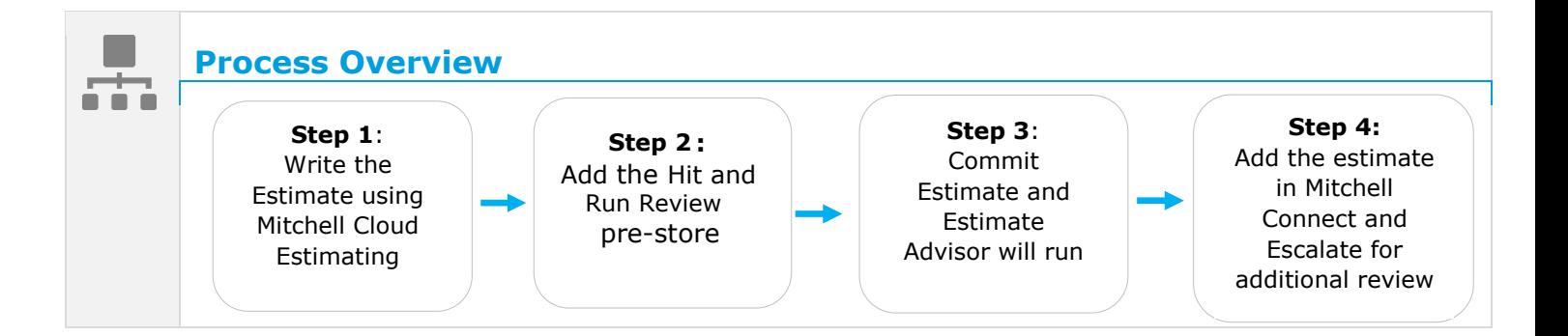

## **Step 1: Write the Estimate**

**Using Mitchell Cloud Estimating**, write the estimate based on current estimating procedures.

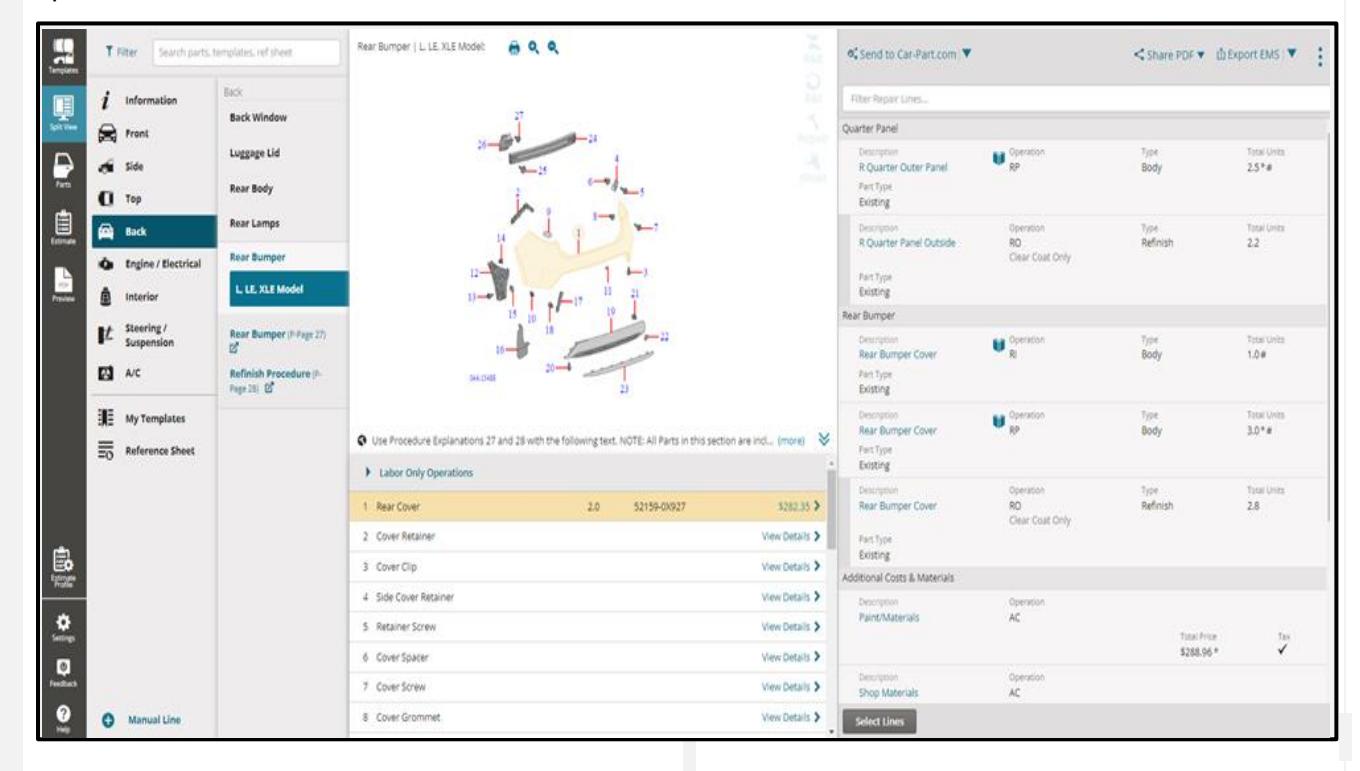

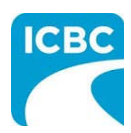

# **Mitchell Cloud Estimating Flag Hit and Run Estimate for Review**

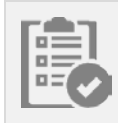

### **Step 2: Add the Hit and Run Review pre-store**

#### Add the **Hit and Run Review** pre-store from the **01 STANDARD My Templates section** .

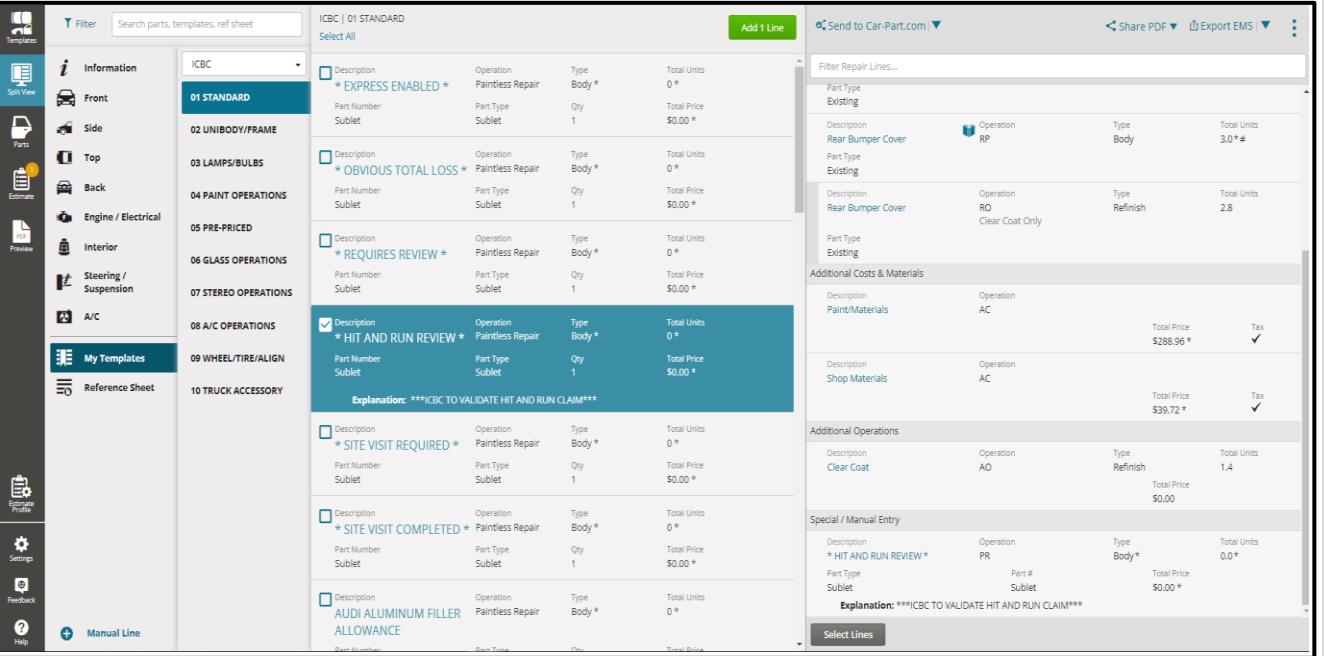

**Tip:** The explanation line "\*\*\*ICBC TO VALIDATE HIT AND RUN CLAIM\*\*\*" will be inserted automatically

.

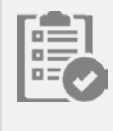

#### **Step 3: Commit the estimate**

Select **Commit** to commit the estimate in Mitchell Cloud Estimating.

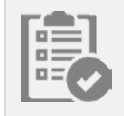

## **Step 4: Add the estimate in Mitchell Connect**

Before sending the Hit and Run estimate to ICBC for approval, add the estimate in Mitchell Connect and click **Escalate for additional review by ICBC.**

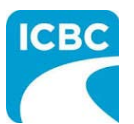

**Flag Hit and Run Estimate for Review** 

- a. Navigate to the claim's **Job Overview in Mitchell Connect** and add the estimate to send to ICBC for approval.
- b. Before sending the estimate, click **Escalate for additional review by ICBC**.
- c. Send the estimate to **ICBC for approval**.